## 顧客深耕日報 AO ユーザー操作マニュアル

# 24.ボトルネックサーチ

#### 目次

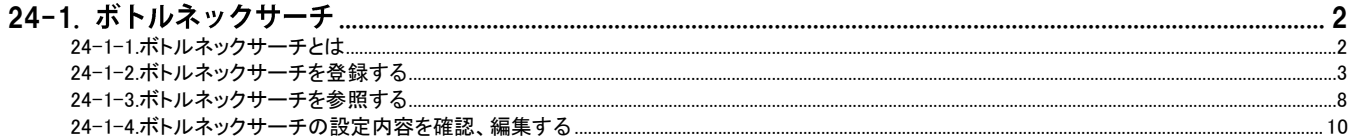

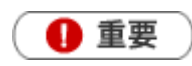

この機能は Sales Force Assistant 付属の機能です。導入後、使用することができます。

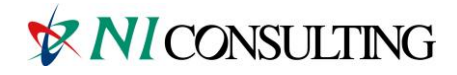

Copyright (C) NI Consulting Co., Ltd. All rights reserved

<span id="page-1-0"></span>[24-1-1.ボトルネックサーチとは](#page-1-1) [24-1-2.ボトルネックサーチを登録する](#page-2-0) [24-1-3.ボトルネックサーチを参照する](#page-7-0) [24-1-4.ボトルネックサーチの設定内容を確認、編集する](#page-9-0)

### <span id="page-1-1"></span>24-1-1.ボトルネックサーチとは

「ボトルネックサーチ」は、営業プロセスの実態を「見える化」し、営業成果を阻害するボトルネックがどのプロセスに あるのかを見つけやすくする機能です。

データを分析し、アシスタントが、ボトルネックになっている可能性の高いプロセスを指し示します。 それをヒントにボトルネック解消のためにどういう対策をとるかをお考えください。

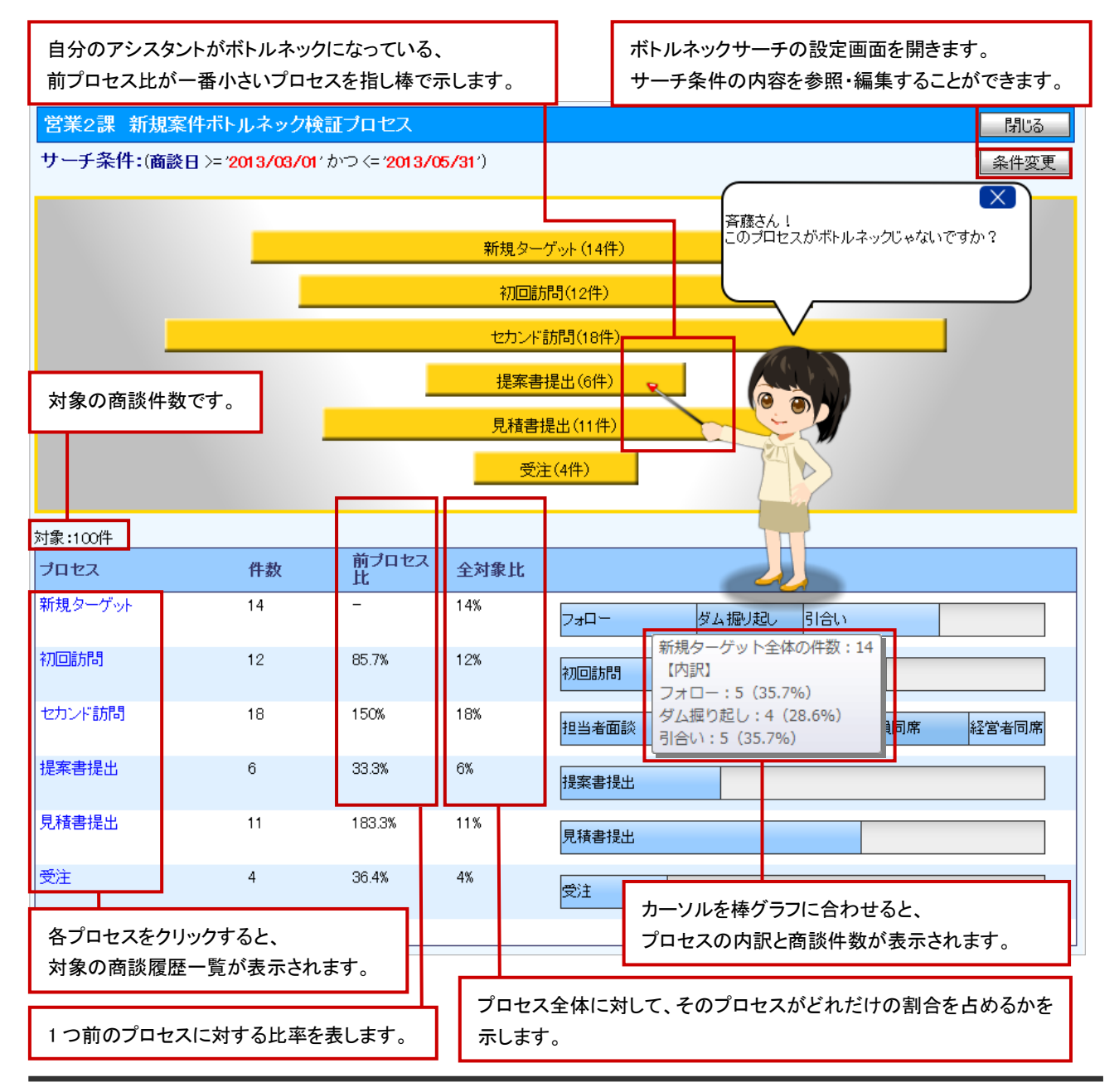

# <span id="page-2-0"></span>24-1-2.ボトルネックサーチを登録する 1. 左メニューから「 ボトルネックサーチ」を選択します。 2. ――新規ボトルネックサーチ登録―― をクリックします。「新規登録」画面が表示されます。 3. 必要なサーチ条件項目を入力します。 4. プロセス設定をします。

5. 最後に、<br>
<u>
</u> **5.** 最後に、
<u>
– 保存 ー をクリックして内容を保存します。</u>

 $\overline{a}$ 

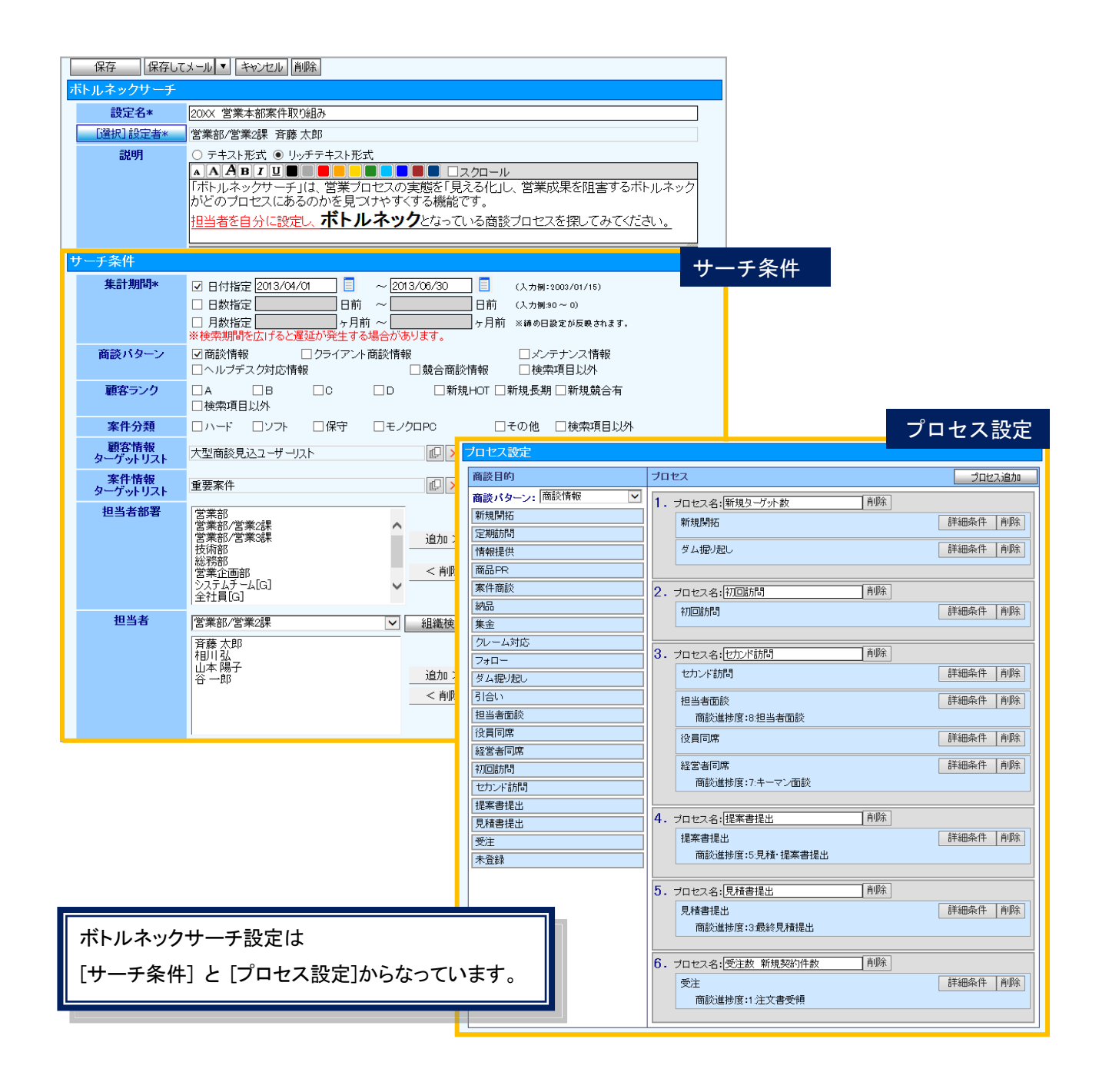

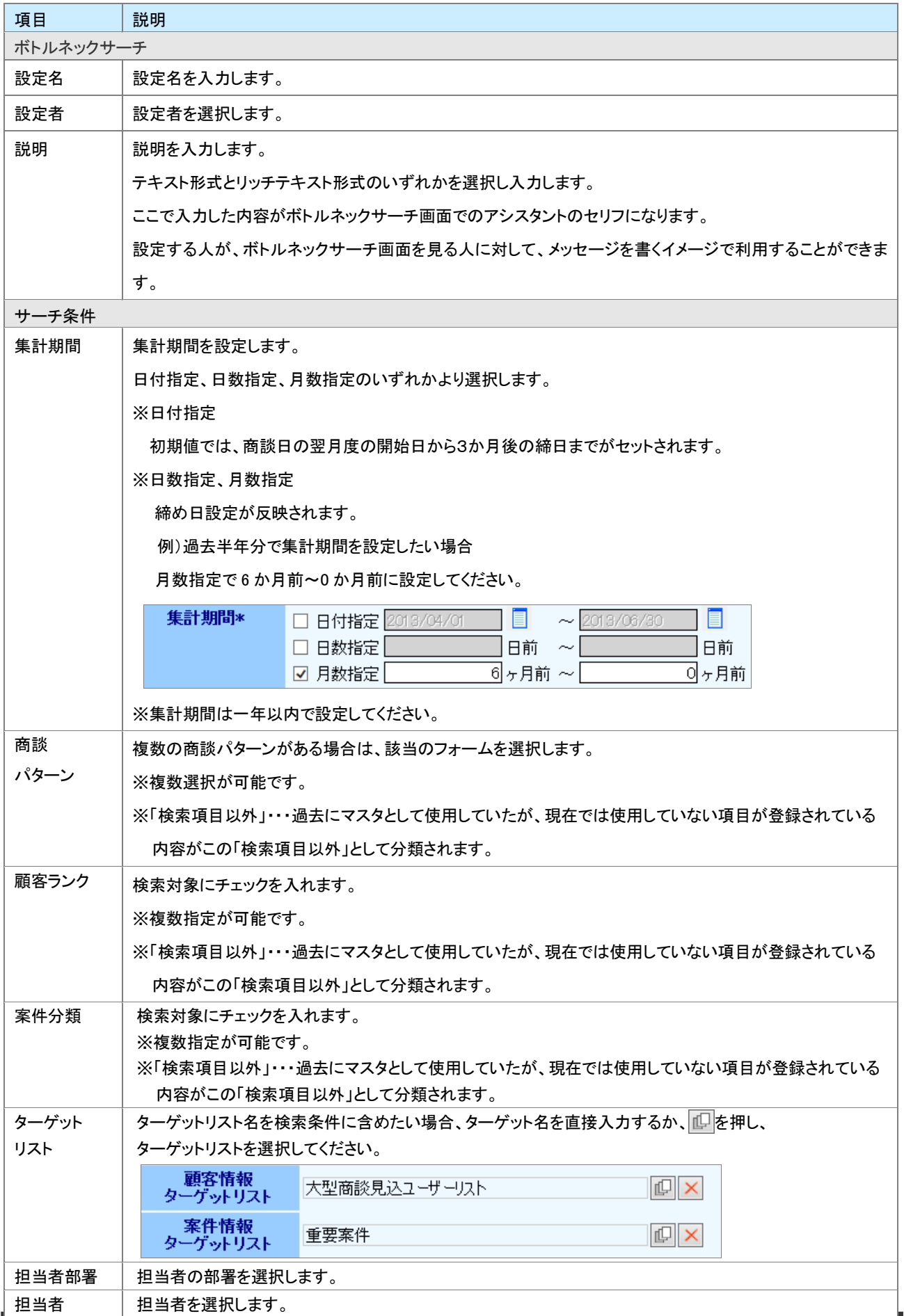

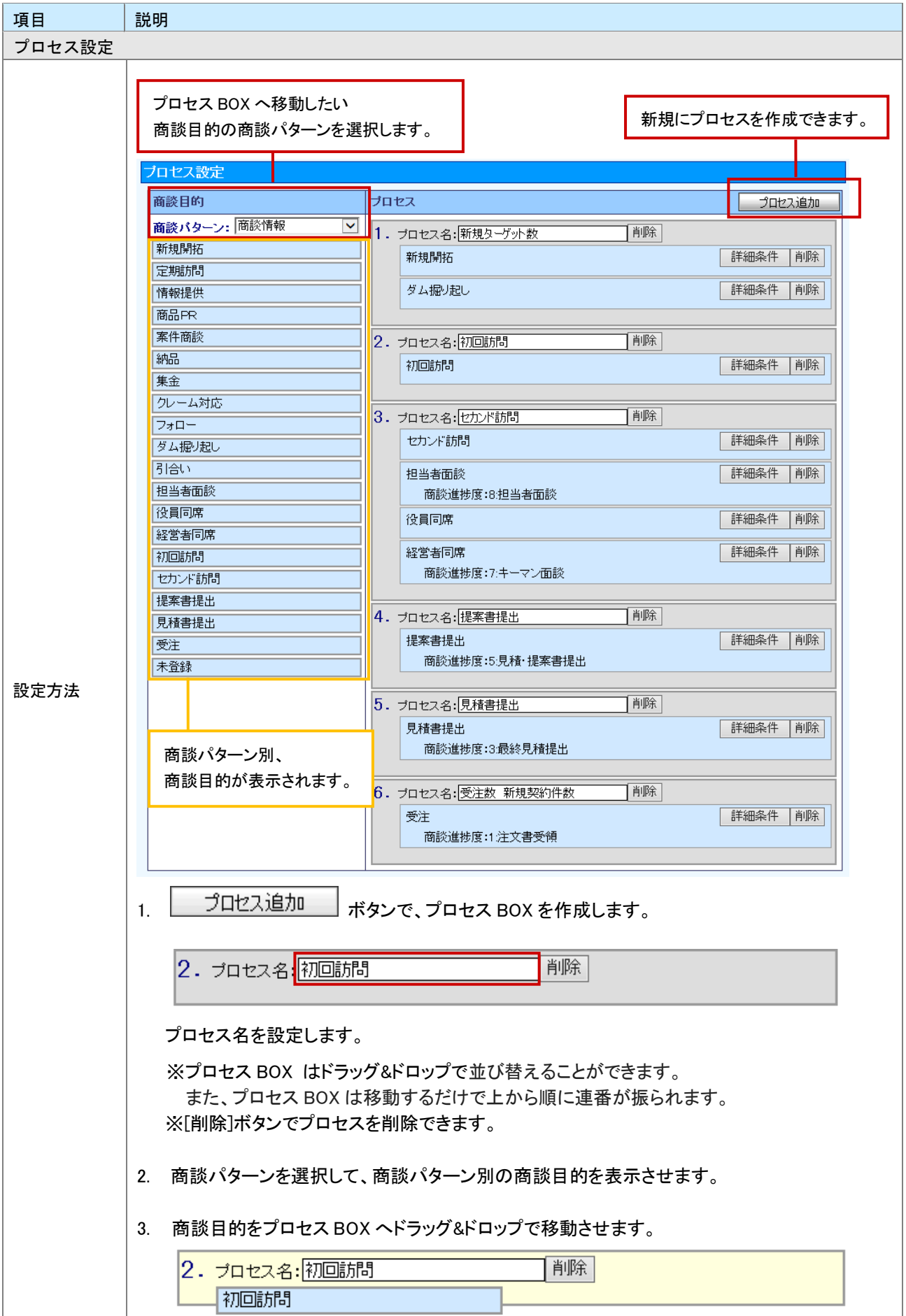

![](_page_5_Picture_25.jpeg)

■プロセス設定の作成例

商談目的だけでプロセス設定をすることもできますし、商談進捗度を加味して、より詳細に プロセスを設定することも可能です。

![](_page_6_Figure_2.jpeg)

### <span id="page-7-0"></span>24-1-3.ボトルネックサーチを参照する

1. 左メニューから「 ー す ボトルネックサーチ」を選択します。

![](_page_7_Picture_2.jpeg)

2. 参照したいボトルネックサーチ設定名を選択します。

ボトルネックサーチ設定名を選択すると、サーチ条件と「Search!」ボタンが表示されます。

![](_page_7_Picture_108.jpeg)

![](_page_7_Picture_109.jpeg)

![](_page_8_Picture_30.jpeg)

サーチ条件の初期値としてボトルネックサーチ設定のサーチ条件がセットされています。 この画面で一時的にサーチ条件を変更することができます。

※ここでの変更は一時的なもので、サーチ条件を変更しても、変更内容は保存されません。

3. Search! ボタンをクリックします。

![](_page_8_Picture_31.jpeg)

### <span id="page-9-0"></span>24-1-4.ボトルネックサーチの設定内容を確認、編集する

![](_page_9_Picture_1.jpeg)

編集権限がない場合、「編集」ボタンは表示されません。

1. 左メニューから「 ー す ボトルネックサーチ」を選択します。

「ボトルネックサーチ」画面が表示されます。

2. ボトルネックサーチ設定名の左にあるを タリックすると、設定内容が表示されます。 ※サーチ条件を一時的に変更したい場合は、ボトルネックサーチ設定名がリンク表示されていますので、

そこからサーチ条件内容を編集して、「Search!」ボタンを押すことができます。

![](_page_9_Picture_64.jpeg)

### ◆ 補足

 $\overline{a}$ 

ボトルネックサーチ画面の「条件変更」ボタンからも、サーチ条件を確認、編集することができます。 ここでの変更は一時的なもので、サーチ条件を変更しても、変更内容は保存されません。

![](_page_9_Picture_65.jpeg)

○ 商標

本説明書に登場する会社名、製品名は各社の登録商標、商標です。

○ 免責

本説明書に掲載されている手順による操作の結果、ハード機器に万一障害などが発生しても、弊社では一切の責任を負 いませんのであらかじめご了承ください。

○ 発行

平成 25 年 7 月 22 日 1 版

株式会社 NI コンサルティング内 サポートデスク

E-MAIL : support@ni-consul.co.jp

URL : http://www.ni-consul.co.jp

FAX : 082-511-2226

営業時間:弊社休業日、土・日・祝日を除く月曜日~金曜日 9:00~12:00、13:00~17:00